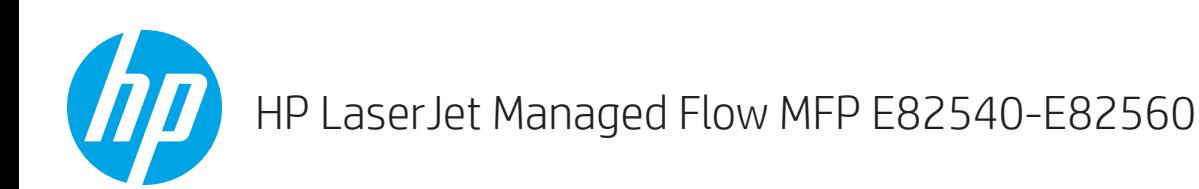

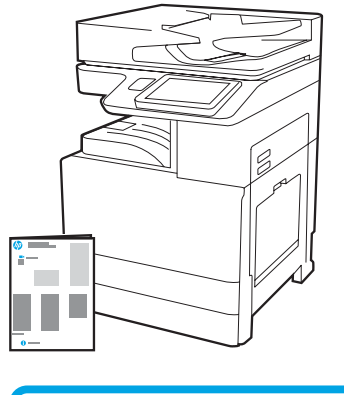

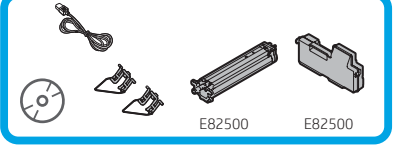

Engine Install Guide

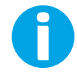

support.hp.com

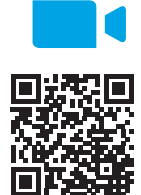

[www.hp.com/videos/A3install](https://www.hp.com/videos/A3install)

1

#### Unpack and acclimate the printer.

CAUTION: Before the printer is powered on, make sure that the room and equipment are at least 15°C (59°F). NOTE: Leave the printer on the shipping pallet until it is ready to install on a DCF, 2000-sheet HCI, or stand.

HP recommends reviewing the video before performing

the installation.

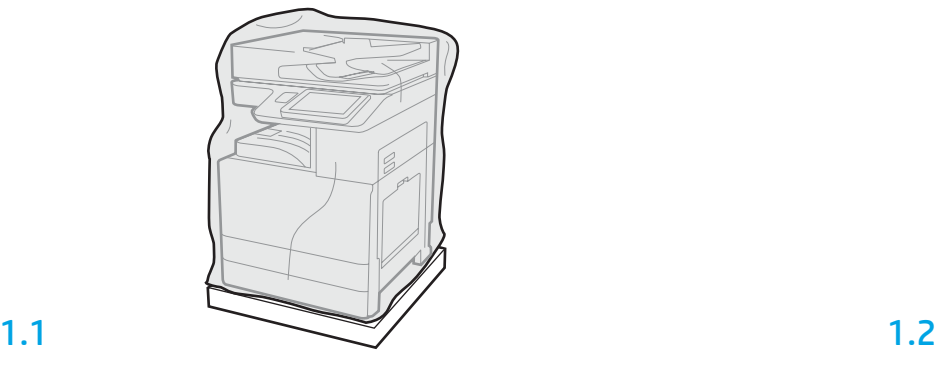

Remove the printer, imaging drum, toner collection unit (TCU), and associated hardware from the box. After unpacking the printer and supplies, allow them to acclimate for four hours. NOTE: If the printer and hardware were stored below 0°C (32°F), it may take them longer to acclimate. CAUTION: Do not remove the shipping tape or protective packing materials until after the printer is installed on a DCF, 2000-sheet HCI, or stand. (Step 3.5)

NOTE: The imaging drum is stored in the output bin area below the automatic document feeder.

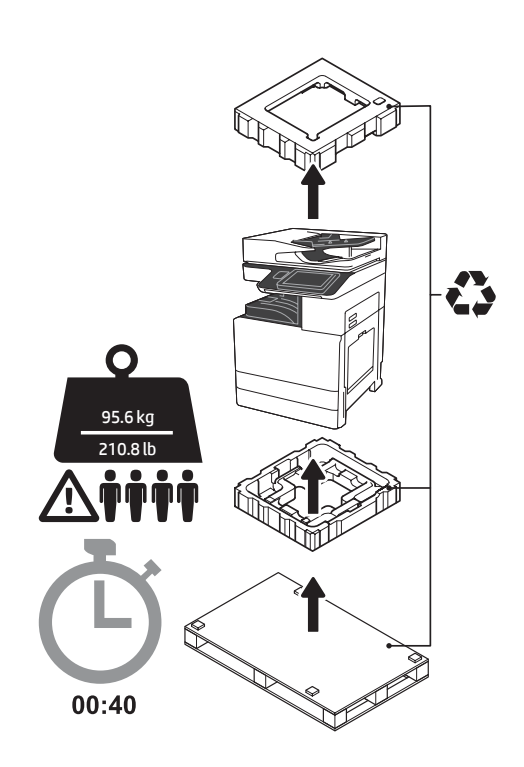

WARNING: Make sure the work area is free of debris and the floor is not slippery or wet. CAUTION: The printer assembly is heavy. Four people must lift and install it on the dual cassette feeder (DCF) (Y1F98A), the 2000-sheet high capacity input (2000-sheet HCI) (Y1G21A), or the stand (Y1G16A).

Pull the protective clear plastic down to the base of the printer to allow access to lifting points.

### Prepare the DCF, 2000-sheet HCI, or stand for installation.

CAUTION: Use care when lifting. Use proper safe lifting practices. IMPORTANT: Retain two thumbscrews for securing the HCI or stand.

## 2.2

Follow the in-box directions to unpack the DCF, HCI, or stand.

# 3

2.1

# Install the printer on the DCF, 2000-sheet HCI, or stand.

# 3.1

Install the two black reusable lifting handles in the hand holds on the left side of the printer (callout 1). Open two lift bars on the right side of the printer (callout 2).

NOTE: Lifting handles are recommended, but are not shipped with the printer (handle set: JC82-00538A).

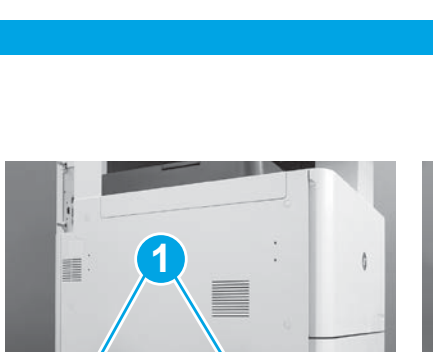

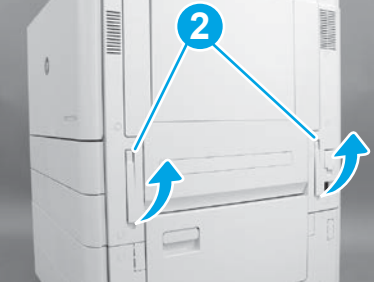

# 3.2

Carefully lift the printer assembly and align the printer to the alignment pins and connector on the accessory. Carefully lower the printer onto the accessory.

CAUTION: The printer assembly is heavy. Four people must lift and install it on the DCF, the HCI, or the stand.

NOTE: On the printer, open each door and all of the trays to check for shipping tape and packing materials. Remove all shipping tape and protective packing materials.

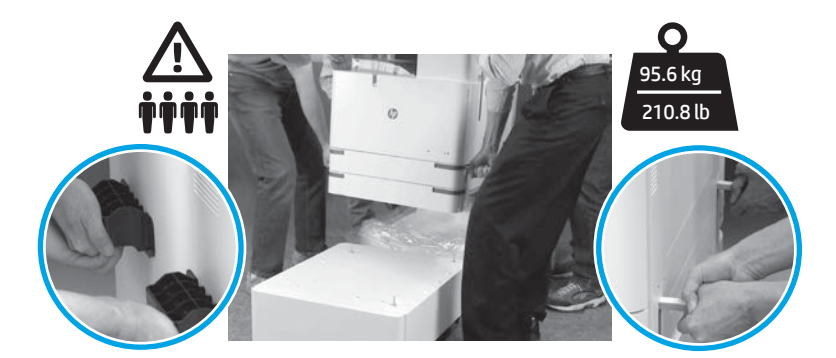

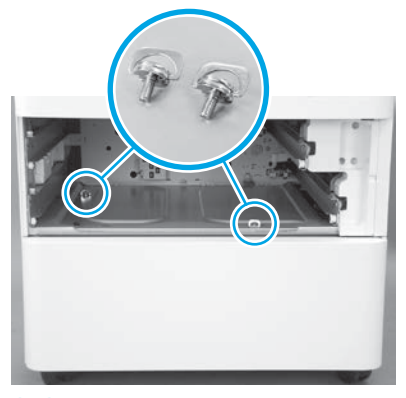

Remove the trays and install two thumbscrews (retained in step 2).

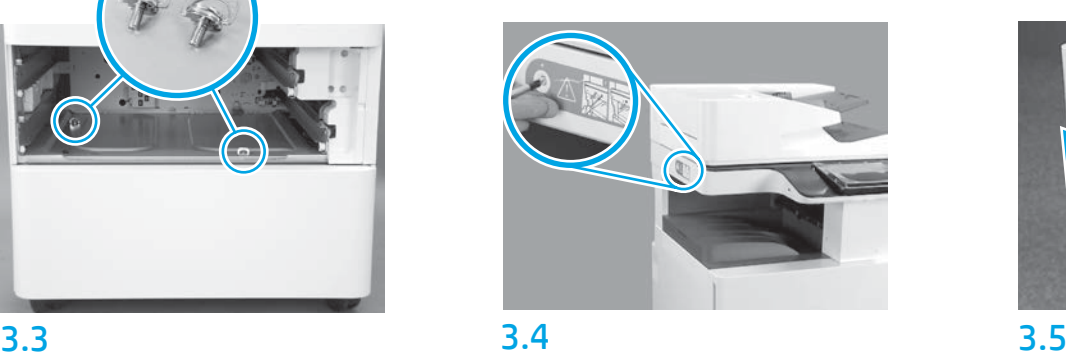

Remove the scanner lock screw and red sticker on the left side of the printer. WARNING: The scanner lock screw must be removed prior to powering on the printer.

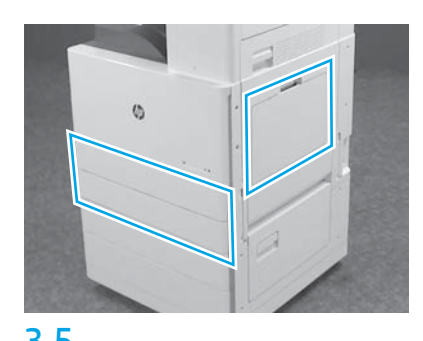

Remove all tape and packing materials. Make sure to check Tray 1, Tray 2, and Tray 3.

# Position the DCF, HCI, or stand near the printer.

WARNING: Make sure the work area is free of debris and the floor is not slippery or wet. NOTE: If desired, lower the stabilizers to prevent the printer from moving.

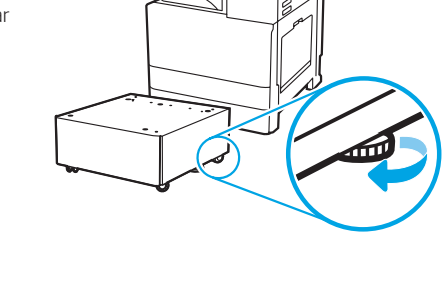

### Install the toner cartridge.

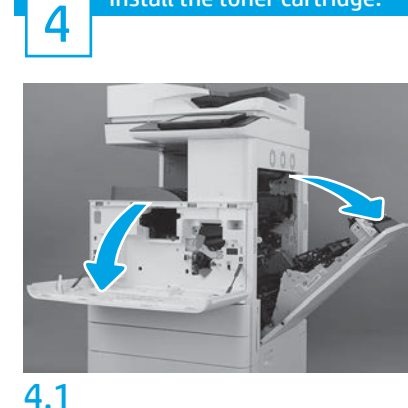

Open the front and right doors. NOTE: Leave the doors open until the toner cartridge, imaging drum, and the toner collection unit (TCU) are installed.

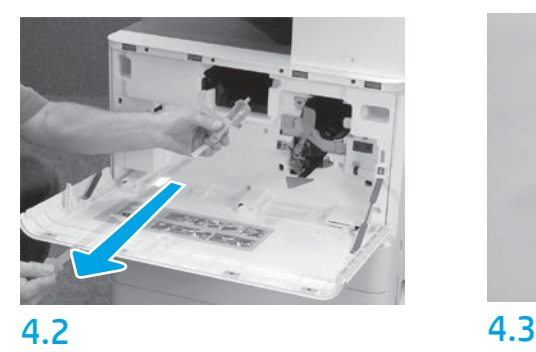

On the printer, remove the seal (red tab and long plastic strip with orange seal attached) from the toner cartridge opening.

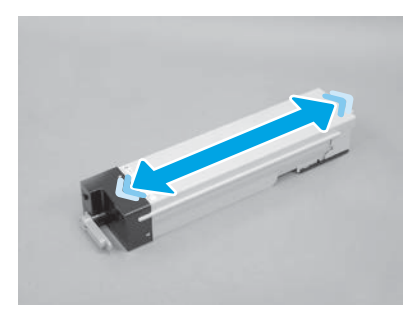

Remove the toner cartridge packaging. Shake the cartridge side-to-side (about five times) to distribute the toner throughout the cartridge.

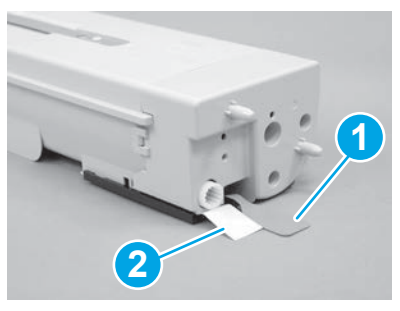

### 4.4

Remove two seals from the bottom and rear of the toner cartridge: Pull down to remove the seal on the bottom of the cartridge (callout 1). Pull out to remove the seal at the rear of the cartridge (callout 2).

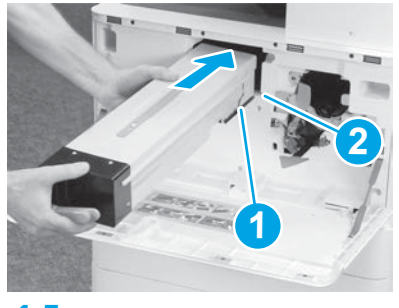

4.5

To install the toner cartridge in the printer, align the guide rail (callout 1) on the cartridge with the slot (callout 2) in the printer. Push in to fully seat the cartridge.

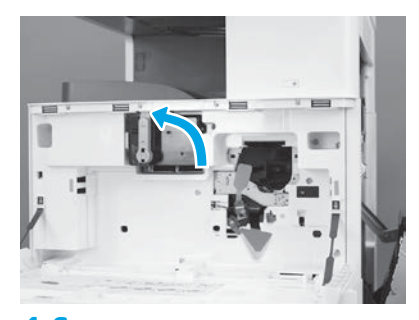

4.6

While holding the cartridge firmly in place, turn the blue handle on the toner cartridge to the left (vertical position) to lock the cartridge.

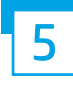

#### Install the imaging drum.

CAUTION: Do not open the imaging drum package until it is ready to install. Prolonged exposure to bright light can damage the imaging drum and cause image quality problems.

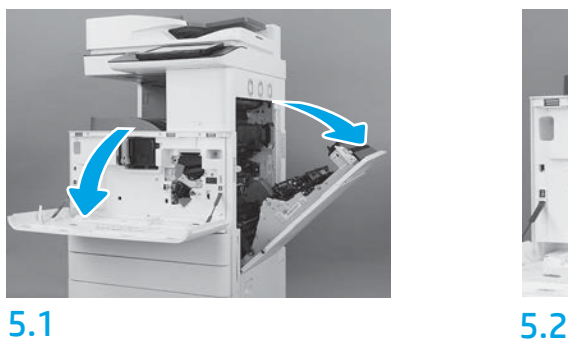

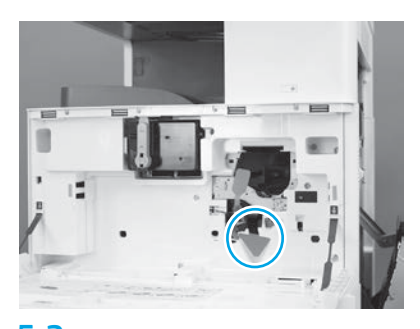

On the printer, remove the imaging drum shipping support (large red arrow-shaped tab).

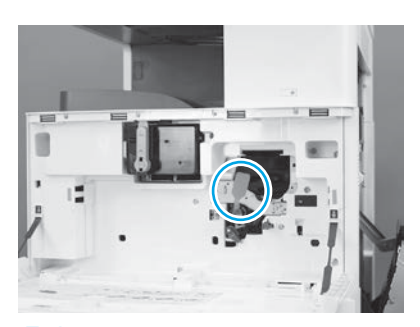

### 5.3

On the printer, remove the imaging unit shipping seal by pulling the red oblong tab down, and then straight out.

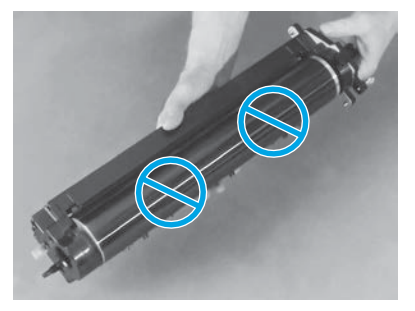

Remove the imaging drum from the packaging. CAUTION: Do not touch the shiny surface of the imaging drum. Touching the drum surface can damage the drum and cause image quality problems.

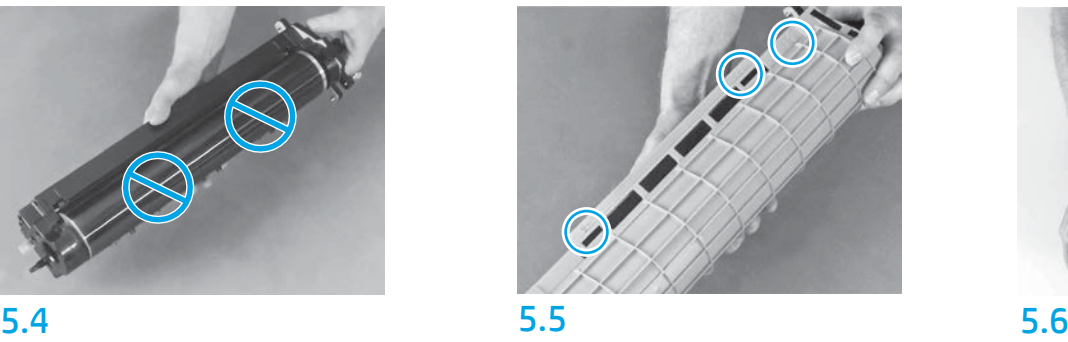

On the imaging drum protective orange cover, locate the numbered arrows (1, 2, 3). Gently pull up at each numbered location to remove the cover.

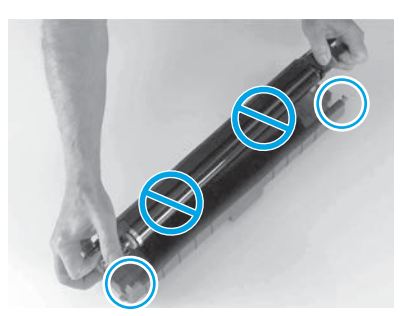

Turn the drum over and grasp the gray handle on top of the drum. CAUTION: Do not touch the shiny surface of the drum.

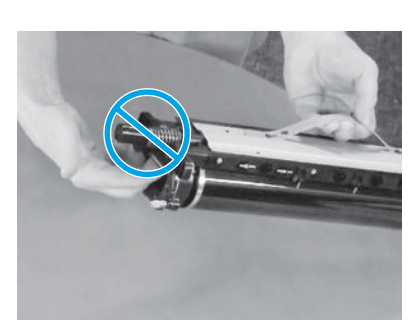

## 5.7 5.8

Hold the imaging drum by the gray handle on top and locate the front handle (marked with a gray line on the imaging drum).

CAUTION: Do not use the spring area to grasp the imaging drum.

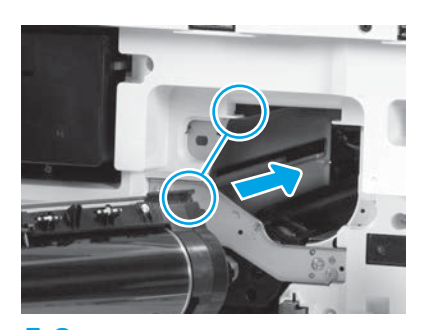

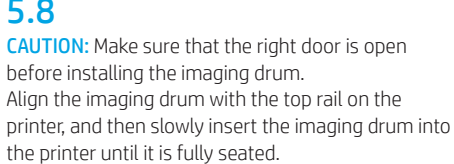

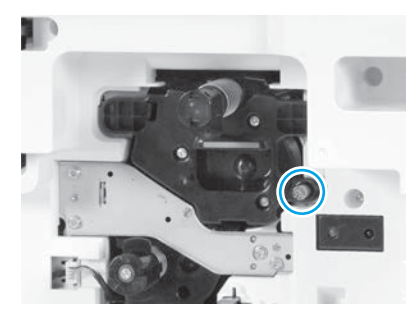

5.9 Tighten one thumb screw.

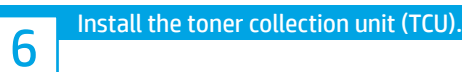

Install the duplex turnaround and the paper settling guides.

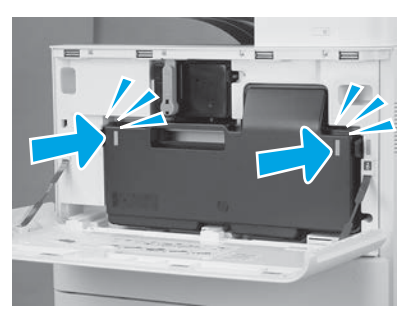

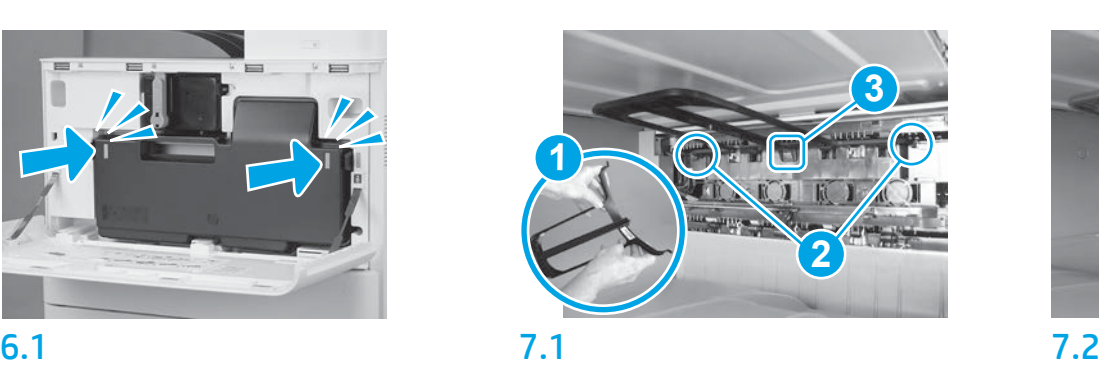

Install the duplex turnaround guide with the barcode label facing up. Flex the guide (callout 1), install the front and rear pins (callout 2) on the second exit, and then slide the middle pin up to snap it into position (callout 3).

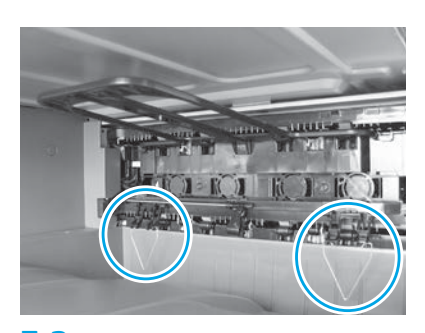

Install the paper settling guides at two locations on the first exit.

NOTE: Paper is used to print configuration sheets as needed (Letter or A4).

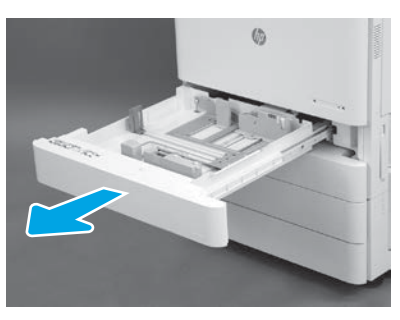

8.1

8

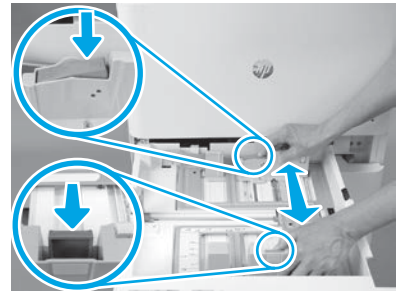

Push down on the blue tab in the back of the tray. At the same time, pinch or squeeze the blue tab in the front of the tray and slide to adjust to the proper paper length. Both tabs are springloaded and will lock, once released.

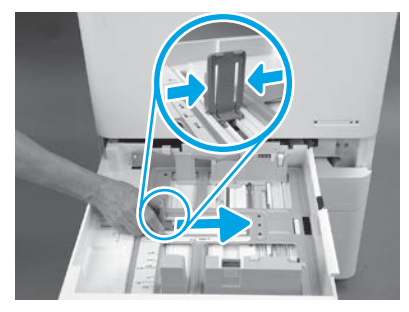

8.2 8.3 Squeeze the sides of the tab, and then slide to adjust the paper width.

#### 8.4 Load the paper. NOTE: A4 or Letter paper should be loaded with the long edge of the paper on the right side of the tray, as shown.

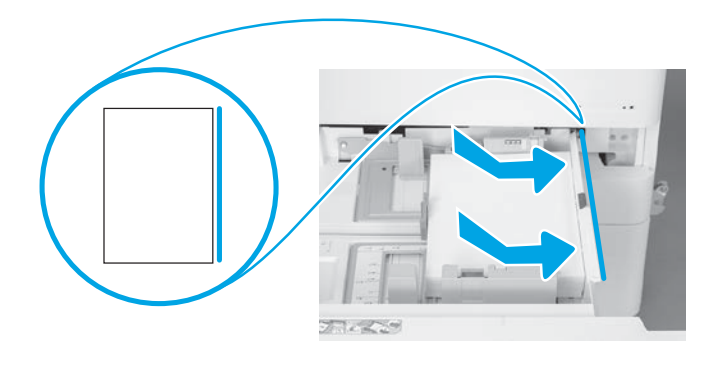

# 9

#### Initialize the printer.

CAUTION: Do not connect the network cable at this time.

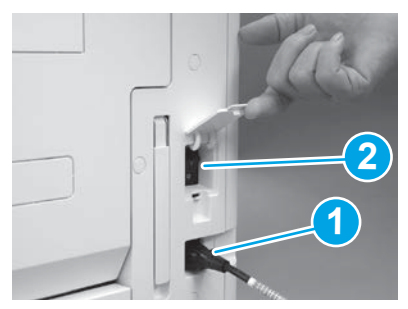

Connect the power cord to the printer and the wall receptacle (callout 1). IMPORTANT: Use the printer power switch to turn

the printer power on (callout 2).

9.4

Print a configuration page to make sure that the printer is properly working. NOTE: Mark the printed page with a "1" to represent the first initialization.

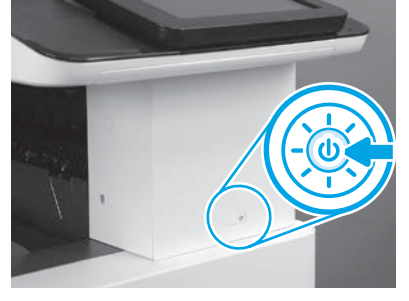

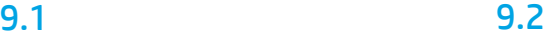

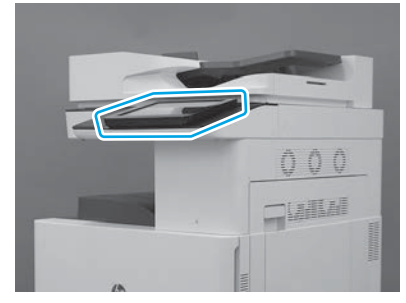

### 9.3

Follow the control panel prompts to set the country/region, language, date, and time settings. NOTE: Wait 5-10 minutes for the printer to automatically complete the initialization processes.

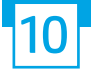

#### Late point differentiation configuration (LPDC) checklist (automatic).

CAUTION: The LPDC procedure must be performed by a trained person during the device install, staging or, setup process.

NOTE: If no internet connection is available, or the LPDC process is not possible via the network connection, the speed license can be downloaded to a USB flash drive and manually installed. Go to Step 13.

NOTE: Wait 24-48 hours from the time the unit is shipped to when the license becomes available in the cloud. The speed cannot be set until the license is available from the cloud.

CAUTION: Ensure that only the power cord is connected. Do not connect the network cable until directed to do so.

- Use the printer power switch to turn the printer power on. Wait for the Setup Wizard to display, and then configure each setting.
- Allow the printer to finalize the initialization and internal communications.

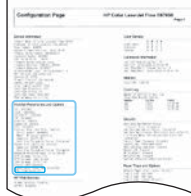

• Print a configuration page to ensure that the printer is working properly, and make sure that the firmware is correctly updated. Confirm that the LPDC status is "Not configured (XX, XX, XX)".

CAUTION: Do not skip the next step.

#### • Manually update the printer firmware by using a USB flash drive (do not connect a network cable).

CAUTION: Make sure that all of the accessories are installed before upgrading the firmware. This is the only way to update the firmware on the accessories. Accessories might not update automatically if attached later.

- Wait for the printer to complete the firmware update process. The printer automatically reinitializes several times (this might take up to 30 minutes to complete, so be patient and do not interrupt the firmware process).
- After the printer reaches the Ready state, wait another 2-5 minutes to allow the printer firmware to finish copying firmware to all of the PCAs.
- Print a configuration page and make sure that the firmware is correctly updated and confirm that LPDC status is "Not configured (XX, XX, XX)".

• Press the power button  $\bigoplus$  on the front of the printer, and then turn off the main power switch (near the power cord). NOTE: The printer speed cannot be changed after it is set by the LPDC license. The printer serial number is locked to the speed setting, based on what was ordered by the customer, and is placed in HPI's license activation site located in the cloud.

- Connect the network cable to the printer.
- Turn on the main power switch (near the power cord), and then press the power button  $\bigoplus$  on the front of the printer. Wait for the printer to reach the Ready state.
- Make sure that the printer has a valid IP address and a working internet connection. A proxy server might need to be configured at this time in the EWS or directly input into the control panel menu.
- Wait for the LPDC process to automatically start (within 10 minutes of having a working internet connection). NOTE: The printer reboots after the LPDC process is complete, and the printer setup wizard starts.
- When the Setup Wizard appears, reconfigure each of the settings.
- Wait at least 5 minutes after the printer comes to a Ready state to allow the LPDC process to complete. CAUTION: Do not turn the printer power off during this time.

• Print another configuration page and make sure that the LPDC is configured with the correct license speed and that the printer model number is correct. The printer product model changes to the ordered model number. In the LPDC status, the first number in the parentheses (x) is either "0", "1" or "2". The "0" corresponds to the slowest speed, "1" is the middle speed, and "2" is the fastest speed. This confirms that the LPDC process is complete. NOTE: If the automatic installation fails, if no internet connection is available, or if the LPDC process is not possible via the network connection, the speed license can be downloaded to a USB flash drive and manually installed.

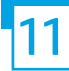

#### Late point differentiation configuration (LPDC) checklist (manually using USB flash drive).

- Make sure that the network cable is disconnected from the printer.
- Turn on the main power switch (near the power cord), and then press the power button  $\bigcup$  on the front of the printer to turn the power on.
- Download the speed license to a USB flash drive.
- With an internet-connected PC, open a browser and go to the HP Jet Advantage Management (JAM) Activation site: https://activation.jamanagement.hp.com
- Select the country/region.
- Select SIGN IN on the Partner First Portal.
- Type the HP Passport sign-in credentials (including the User ID and Password).
- Select Managed Print Specialist.
- Select Technical Support.
- Select Activate License.
- Search for License.
- Enter the Serial Number and Printer Product Number.
- Select Submit.

• Select the Get License button next to the device serial number to download the LPDC license file. NOTE: If the license is not found, contact your distributor to ensure HP has been sent the information to create the license. Once HP has created the license you will need to wait 24-48 hours before the license becomes available in the cloud. CAUTION: Licenses must be saved in the root directory of the USB drive with the specified file name.

- Save the file to the root directory of the USB flash drive that has been FAT32 formatted.
- With the printer at the Ready state, insert the USB flash drive into the walk-up USB port on the printer (formatter or HIP USB).
- Make sure that the control panel acknowledges that a USB flash drive is installed (a quick message appears on the control panel). Then, press the power button  $\bigcup$  on the front of the printer to turn the power off.

• Press the power button  $\bigcup$  on the front of the printer to turn the power on, and then wait for the printer to reach the Ready state. NOTE: If the USB flash drive is not detected, remove the USB flash drive, turn the printer power off, reinsert the USB flash drive, and then turn the printer power on.

• Wait for the LPDC process to automatically start (within 10 minutes of having a working internet connection). NOTE: The printer reboots after the LPDC process is complete, and then the printer setup wizard starts.

• When the Setup Wizard appears, reconfigure each of the settings.

• Wait at least 5 minutes after the printer comes to a Ready state to allow the LPDC process to complete. CAUTION: Do not turn the printer power off during this time.

• Print another configuration page and make sure that the LPDC is configured with the correct license speed and that the printer model number is correct. The printer product model changes to the ordered model number. In the LPDC status, the first number in the parentheses (x) is either "0", "1" or "2". The "0" corresponds to the slowest speed, "1" is the middle speed, and "2" is the fastest speed. This confirms that the LPDC process is complete.

• Connect the network cable.

NOTE: If the manual license transfer fails, contact your distributor for support.

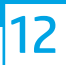

#### Install the model nameplate and barcode label.

NOTE: The model nameplates are included in the large box that contained the CD, power cord, tray labels, and other items.

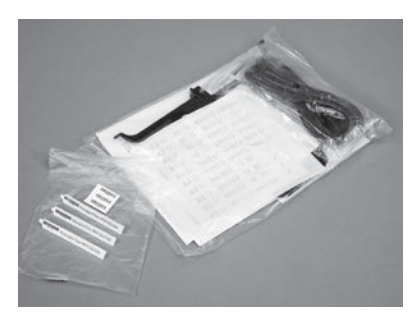

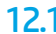

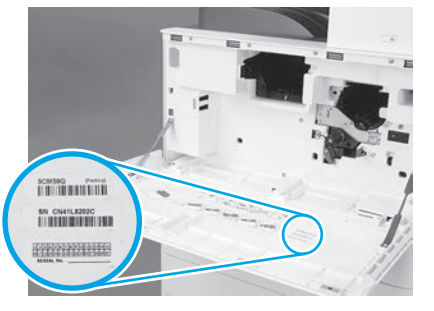

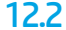

Use bar code from model name plate and install new bar code label on the inside of the front cover of the printer.

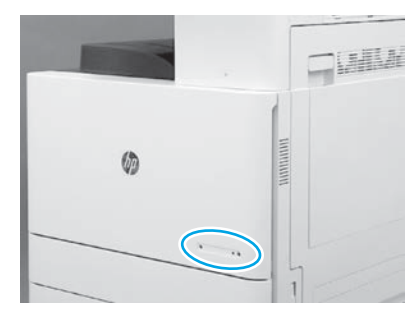

12.1 12.2 12.3 Install the nameplate.

© Copyright 2019 HP Development Company, L.P. www.hp.com

Reproduction, adaptation or translation without prior written permission is prohibited, except as allowed under the copyright laws.

The information contained herein is subject to change without notice.

The only warranties for HP products and services are set forth in the express warranty statements accompanying such products and services. Nothing herein should be construed as constituting an additional warranty. HP shall not be liable for technical or editorial errors or omissions contained herein.

Airprint and the Airprint logo are trademarks of Apple Inc.

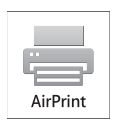

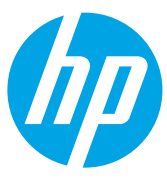